# Copying CAD Details Between Projects

Reference Number: **KB-03191** Last Modified: **July 2, 2024** 

The information in this article applies to:

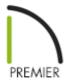

## QUESTION

I have created a custom CAD detail in a plan/layout file and would like to transfer it to another plan/layout? Is this possible?

## ANSWER

In Chief Architect Premier X16 and newer versions, CAD details can be copied between files using the contextual menu within the Project Browser.

## To copy CAD details between projects

1. Access the plan/layout containing the CAD detail that you would like to copy, then access the **Project Browser** is side window.

**Note:** The Project Browser is a side window that is typically displayed next to the Library Browser. If it's not displayed, navigate to View> Project Browser to

enable its display. For more information, please refer to the "Using the Project Browser" resource in the <u>Related Articles</u> section.

2. Expand the CAD Details folder, right-click on the CAD detail that you want to copy, then select **Copy** from the contextual menu.

**Note:** On a Mac, hold down the Control key while clicking to initiate a rightclick command. More information about right-click commands on Apple input devices can be found in the following Apple resource: <u>Right-click on Mac</u> (<u>https://support.apple.com/guide/mac-help/right-click-mh35853/mac#</u>).

Truss details cannot be copied between projects.

| Project Browser                                                                                                    |        |                                                                                                    |    | x |
|----------------------------------------------------------------------------------------------------|--------|----------------------------------------------------------------------------------------------------|----|---|
| <ul> <li>Roberts - Final.plan</li> <li>CAD Details</li> <li>1" Scale Detail Ter</li> <li>Foundation Detail</li> </ul>                                                                                           |        | 2                                                                                                    |    |   |
| <ul> <li>Schedules Detail</li> <li>Truss Detail</li> <li>Cameras</li> <li>Cross Sections</li> <li>Floor Levels</li> <li>Materials Lists</li> <li>Plan Views</li> <li>Schedules</li> <li>Wall Details</li> </ul> | C<br>I | Open View<br>Close View<br>Edit View<br>Delete<br>Update Preview(s)<br>Send to Layout<br>Rename<br>Duplicate | F2 |   |
|                                                                                                    |        | Copy<br>Cut                                                                                                  | 6  |   |

 Access the plan/layout file that you want to transfer the CAD detail to, right-click on the CAD Details folder within the Project Browser , then select Paste CAD Detail.

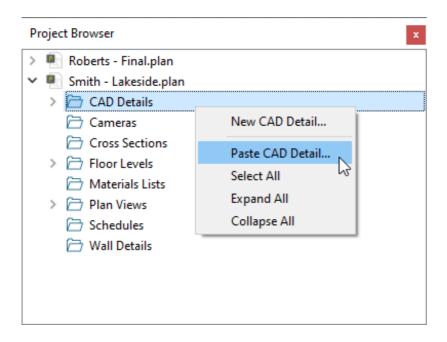

4. In the **New CAD Detail** dialog that opens, specify the desired **Name**, then click **OK**.

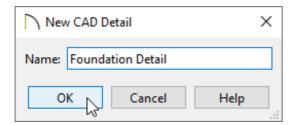

#### **Related Articles**

 Adding a CAD Object, CAD Detail, or Text to the Library (/support/article/KB-00002/adding-a-cad-object-cad-detail-or-text-to-the-library.html)
 Using the Project Browser (/support/article/KB-03003/using-the-projectbrowser.html)

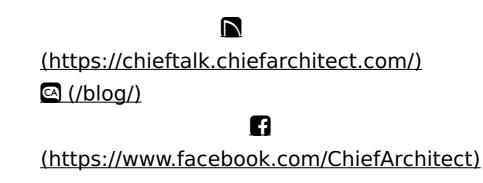

(https://www.youtube.com/user/ChiefArchitectInc)

 $\mathbf{\mathbf{D}}$ 

0

## (https://www.instagram.com/chiefarchitect/)

### (https://www.houzz.com/pro/chiefarchitect/)

P

### (https://www.pinterest.com/chiefarchitect/)

<u>208-292-3400 (tel:+1-208-292-3400)</u> © 2000–2024 Chief Architect, Inc.

Terms of Use (/company/terms.html)

Privacy Policy (/company/privacy.html)